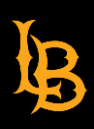

## **SPOT Course Evaluations**

How to Export Course Comments

Follow steps below:

The SPOT Course Evaluations Dashboard is limited to downloading only 25 rows of data ("comments") per page. To export comments, follow the steps below.

1. While still viewing your course, scroll down to the "Comments" section. Click the ellipses (3 dots) on the right-side of the screen and select "Export".

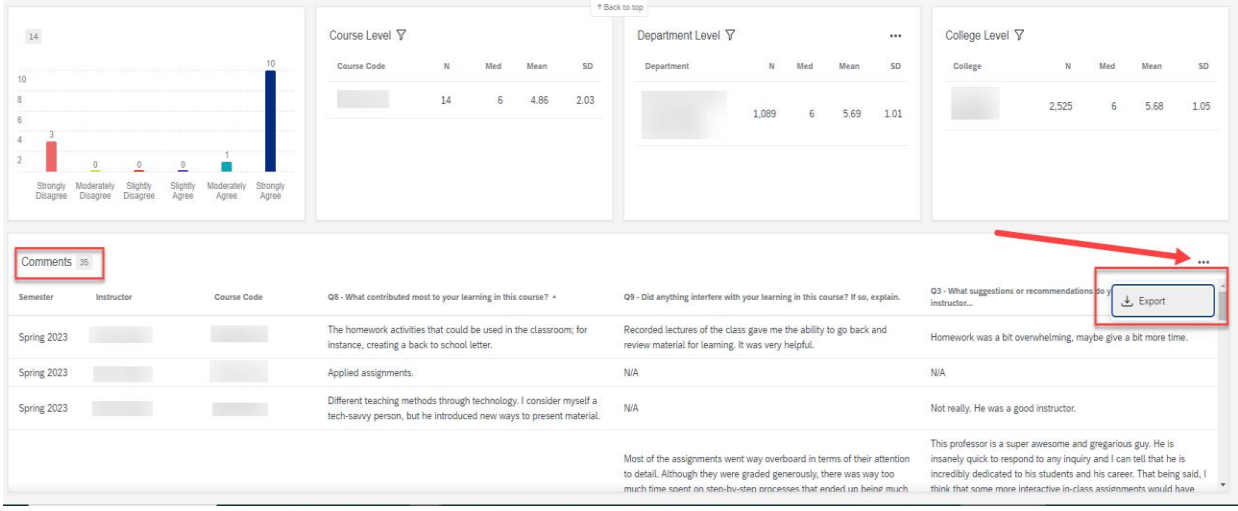

2. Select File Type "PDF" and click "Export".

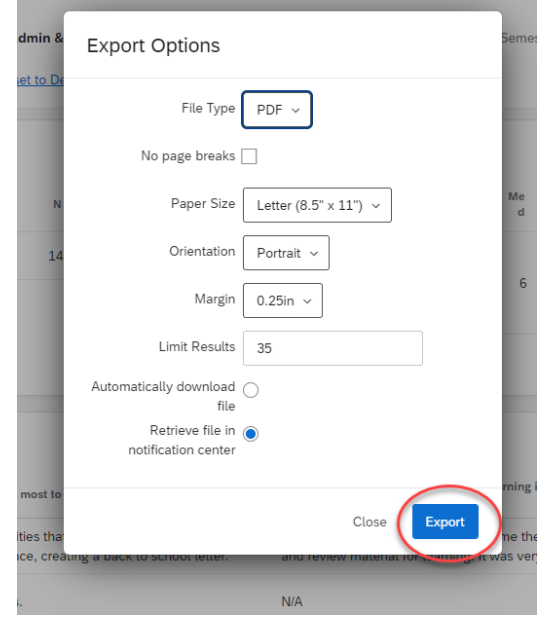

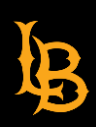

3. Click "Close" and wait for a minute or two.

Your export is being generated and you will be notified once the file is ready for download. You can continue to use the dashboard while waiting for the download to complete.

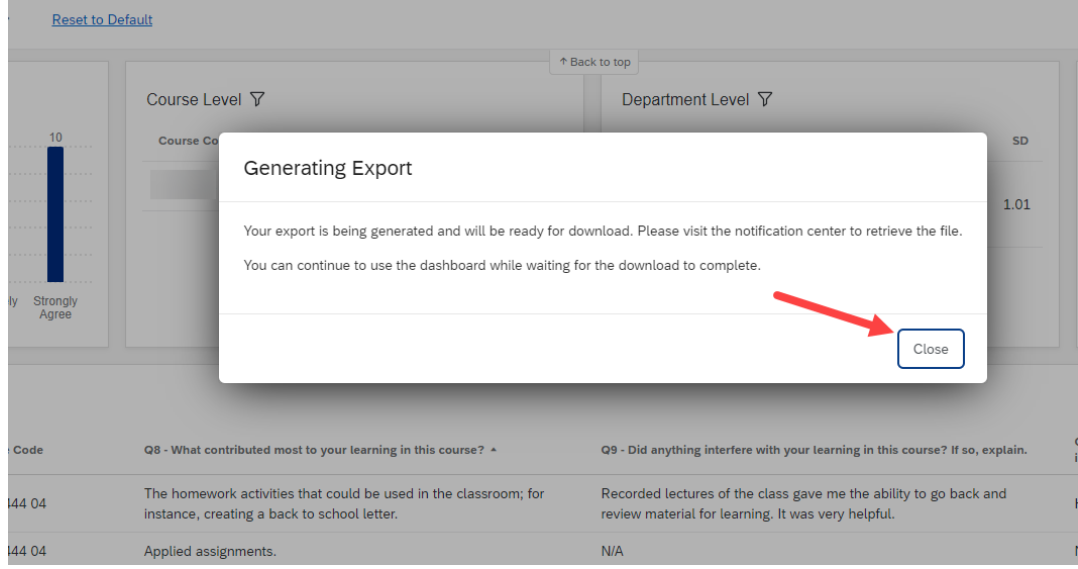

4. Once the file is ready to download, you will receive a notification "bell "on the top right corner. Click the notification.

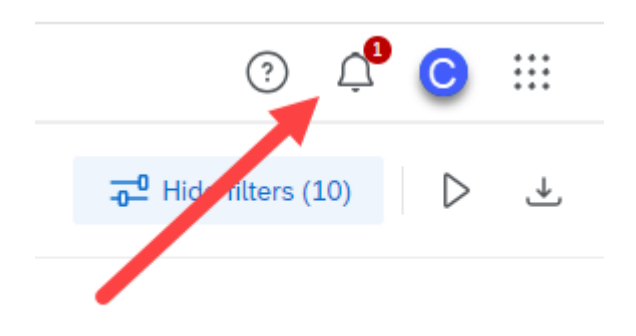

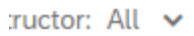

5. Click "Dashboard Ready for Download" and save your PDF "Comments" report.

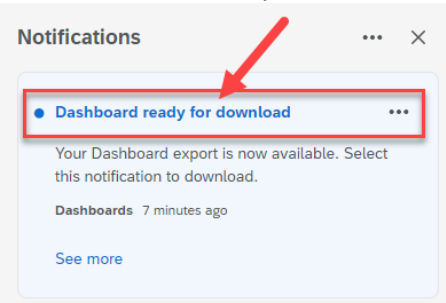